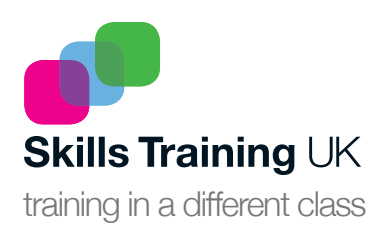

## APPRENTICESHIPS **YOUR PARTNER THROUGH THE APPRENTICESHIP REFORMS**

### **Employer Guide for Levy Payers**

# Managing your Apprentices on the Apprenticeship Service

This guide is designed to help support employers through the Apprenticeship Service management system.

Please note that the Apprenticeship Service is new and subject to change. We will produce new versions of this document as the Service develops. If you have any questions or issues please contact *AShelpdesk@skillstraininguk.com* or call *020 8795 8200* where our staff are available to assist you.

At the current time of release this document is for those employers who are Levy paying, If you are unsure please speak to your Account Manager who will be able to help you.

### To access the Apprenticeship Service please go to *https://manage-apprenticeships.service.gov.uk*

#### *Set up an account*

*Once here click on "Start"*

The next page asks if you have previously used the Apprenticeship Service before, if this is your first time you will need to set up an account. To do this please select "No, this is my first time" and follow the onscreen instructions.

You will need your log in details for the PAYE Schemes to be included on the account and your Companies House or Charity number.

#### To continue and start Managing your apprentices please select "Yes, I've used this service before" and click continue.

You will be asked for your username and password as provided when you created your account.

Once you have logged in you will be presented with the screen to the right.

Please note that before you can start to add Apprentices you will need to add a PAYE scheme and create your Organisation and Agreements with the Educational and Skills Funding Agency (ESFA).

### The other part of this screen includes:

Your Team, this is where you can add more access users to be able to manage the apprenticeship account. You can restrict these accounts to only allow access to select areas of the Managements Screen. This can be done to allow you to have Apprenticeship Managers without access to your company finance information. We do recommend you have a few Apprenticeship Managers within your organisation to ensure Apprenticeship starts do not get delayed due to staff absence.

Finance, from here you can monitor your Levy Funds.

### **Manage apprenticeships**

This service is for organisations that pay the apprenticeship levy.

Use this service to:

- create new accounts
- start, stop or amend your apprenticeship programmes
- spend your levy funds on apprentices (from May 2017)

Start >

### **Have you used this service before?**

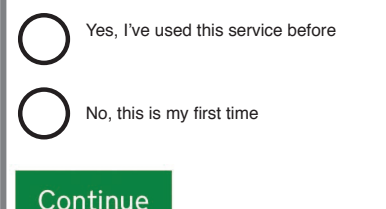

## **Skills Training UK Limited**

**Your team** .<br>Control what your team can do and<br>invite new team members.

Your organisations and agreements Add your organisations that will sales contracts with training modifiers

Apprentices Add apprentices, update details of<br>existing apprentices and authorise training providers

Finance View your fin

**PAYE** schemes Add or remove PAYE sch

**Find apprenticeship** training of

Search for apprenticeships and see<br>details of approved providers who<br>can deliver the training.

# >> Guide to Managing your Apprentices on the Apprenticeship Service for Employers.

#### The final two areas of the screen are:

Find Apprenticeship Training, this opens as a new window to the Find Apprenticeship Training site that will enable you to search for courses and subjects.

Please speak to your Account Manager if you are looking for something in particular or need guidance on the most appropriate Apprenticeship(s) for your members of staff .

The final option on this screen is Apprentices which is where we will focus on within this guide. If you require assistance or advice on any other sections mentioned above please contact either your account manager or a member of staff on 020 8795 8200.

#### Within the Apprentices section you are provided with three options:

Add an Apprentice, this is where you can send information concerning a single apprentice or a group of apprentices "Cohort" over to a training provider.

Your Cohorts, this is where you can view Apprenticeship requests that you have sent over to a training provider.

Manage your Apprentices, here you can see details of the individual apprentices and alter their status.

#### This first stage of adding one or more apprentices can be done in two ways;

You can select to allow us, as your training provider, to enter the apprentice details. We collect this information during the individual sign-up of the apprentice. This will allow us to handle some of the administration for you. We are happy to provide this service. Even though we do this you still retain control of the information and have to authorise all details and payments.

Or you can enter the apprentice details yourself, which can be a little more time consuming. Information must be entered from both your side and our side and for an apprentice to start their training the information must match on both sides.

### **Skills Training UK Limited**

**Finance** 

**PAYE** schemes

**Find apprenticeship** 

#### Your team

Control what your team can do and invite new team members.

Your organisations and agreements Add your organisations that will<br>make contracts with training providers.

Apprentices

#### training #

Search for apprenticeships and see details of approved providers who can deliver the training.

View your financial transactions.

Add or remove PAYE schemes.

Add apprentices, update details of existing apprentices and authorise<br>payments to training providers.

### **Apprentices**

#### Add an apprentice

Add apprentices to a new cohort or ask your training provider to add

#### **Your cohorts**

Review, edit, approve and add more<br>apprentices to coborts you've already started

#### Manage your apprentices

View annound annountines, undate details of existing apprentices or<br>stop and pause payments to training providers

#### **Add an apprentice**

Add details of one or more apprentices to your account, and authorise ents to their training provide

#### Before you start

You must

- · know the names of war annoyatices
- \* know the names or your apprenties.<br>
\* know your training provider can tell you this<br>
your training provider can tell you this<br>
\* make sure the organisation that's named on the contract you have with
- some training provider is in your account view organisations in this account<br>wake sure the PAYE scheme that each apprentice is paid through is in you<br>account view PAYE schemes in this account s in this account

Startnow >

Step 1. Once you start to add an apprentice you will need to select which organisation within your Apprenticeship Service account you wish to add the apprentices to.

> This must be the same organisation that shows on both your Master Service Agreement and the Training Service Agreement.

Step 2. You will now need to enter our UK Provider Reference Number, this is: **10005897**

Step 3. It will ask you to confirm that the information is correct and that you wish to add us as a provider.

Step 4. It will ask you if you would like to add the apprentice information yourself or would like us to take on this responsibility.

Step 5. If you would like us to enter the apprenticeship details for you, this will take you to the final step to send the message on to us. In the message you should include the Standards/Frameworks the apprentices will be doing along with the number in the group and the planned start date.

## **Choose organisation**

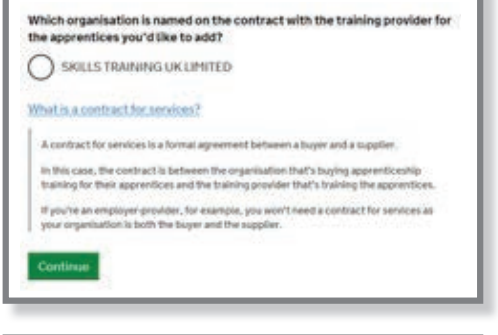

# **Add training provider details** UK Provider Reference Number What is a UK Provider Reference Number? .<br>A UK Provider Reference Number (UKPRN) is a unique, B digit nu<br>training provider, Your training provider can tell you their UKPRN.

### **Confirm training provider**

UK Provider Reference Number 10005897 matches:

### **SKILLS TRAINING UK LIMITED**

is this the main provider of the apprenticeship training?

Yes, use SKILLS TRAINING UK LIMITED

10, change UK Provider Reference Number

Continue

### **Start adding apprentices**

You can start adding details of your apprentices or ask your training provider to add them for you.

If you ask your training provider to add them, you need to check and agree the details before any payments are made.

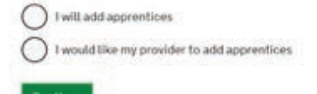

### **Message for your training provider**

Let SKILLS TRAINING UK LIMITED know what you'd like (tensage (optional) Sent.

>>

For more advice on apprenticeships call Skills Training UK's dedicated employer helpline on **020 8795 8200**, **email AShelpdesk@skillstraininguk.com** or visit **www.skillstraininguk.com**

- << Step 6. Once you have clicked send you will see the following screen.
	- Step 7. When we have entered the apprentices details we will send the information back to you. You will need to check that it is correct and authorise payment.

### If you have chosen to add the apprentices yourself, you will see the additional fields below:

- Step 8. To add an apprentice details, click "Add an Apprentice"
- Step 9. Complete the details shown on the screen to the right, once completed click "Add" at the bottom of the page.

You will then be provided with the following options:

Step 10.The options are;

 Approve and send to training provider, this will save the apprentices details and send the information on to us to confirm. We cannot make any changes; incorrect information will need to be messaged to you to edit.

 Send to training provider to review or add details, this will save what you have done and send the information on to us, and then we would be able to make corrections if needed.

 Save but don't send to training provider, this will save the information added so far and allow you to come back to add more later. It does not inform us of any information at this stage.

You will be asked to send a message to us with instructions.

Step 11. We will check the apprentices details you send to us and return to you, either requesting an amendment if we believe the details are incorrect, or authorisation for payment if your details agree with the ones we hold.

> Once a group of apprentices has been accepted on the system you will need to start the process again from Step 1 to add any more.

 Remember Skills Training UK are here to help you throughout this process. You can contact your Account Manager or email AShelpdesk@skillstraininguk.com or call 020 8795 8200 where our staff are available to assist you.

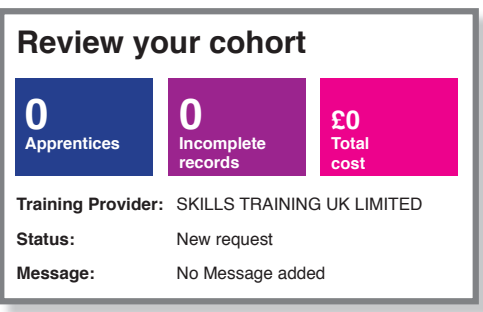

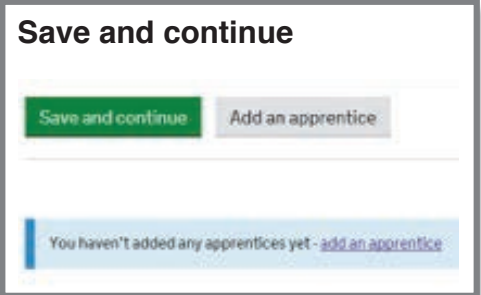

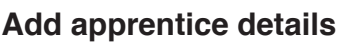

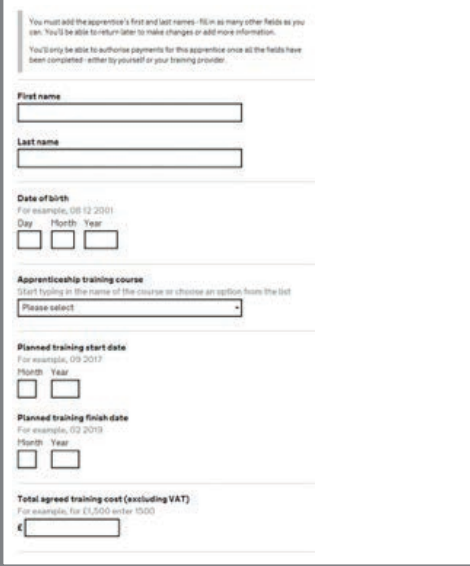

### **Choose an option**

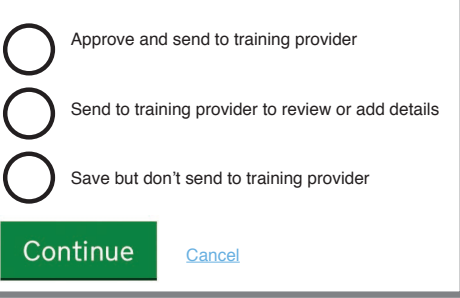

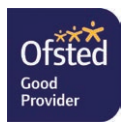

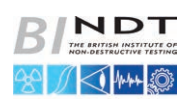

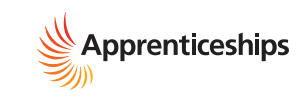

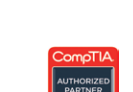

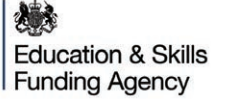

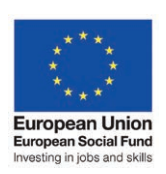

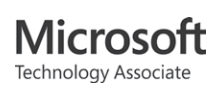

**Supply Chain Skills** 

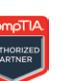